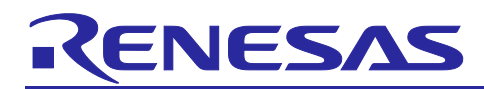

# **RX Family**

DSMIF Module Using Firmware Integration Technology

# **Introduction**

This application note describes the DSMIF module which uses Firmware Integration Technology (FIT). This module uses DSMIF to convert a high sampling rate 1-bit digital data stream of delta-sigma modulation into low sampling rate 16-bit digital data by filtering. In this document, this module is referred to as the DSMIF FIT module.

# **Target Device**

The following is a list of devices that are currently supported by this API:

• RX72M Group

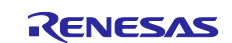

# **Contents**

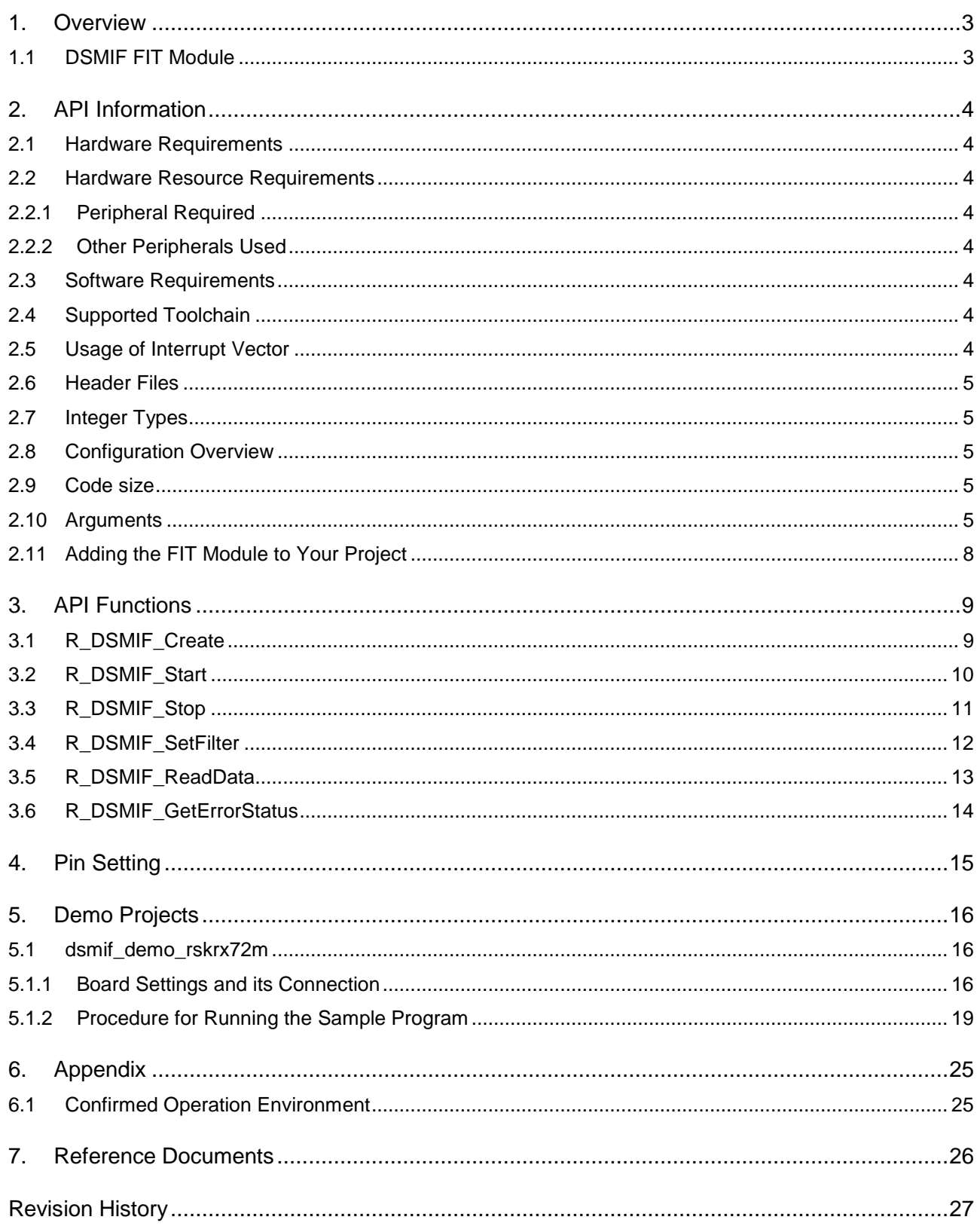

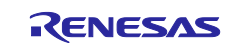

### <span id="page-2-0"></span>**1. Overview**

The DSMIF FIT module provides a means to receive delta-sigma modulated 1-bit digital streams by using the delta-sigma modulator interface (DSMIF).

This module supports the following features:

- Filters a 1-bit digital data input stream and converts it to 16-bit digital data
- Operates as a master or slave in terms of the delta-sigma clock
- Detects and handles three types of error: Overcurrent, short-circuit, and current sum abnormality

#### <span id="page-2-1"></span>**1.1 DSMIF FIT Module**

The DSMIF FIT module is implemented in a project and used as the API. Refer to [2.11](#page-7-0) Adding the FIT Module for details on implementing the module to the project.

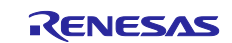

### <span id="page-3-0"></span>**2. API Information**

The API functions of the DSMIF FIT module adhere to the Renesas API naming standards.

#### <span id="page-3-1"></span>**2.1 Hardware Requirements**

This driver requires your MCU supports the following feature:

• DSMIF

#### <span id="page-3-2"></span>**2.2 Hardware Resource Requirements**

This section details the hardware peripherals that this driver requires. Unless explicitly stated, these resources must be reserved for the driver, and cannot be used elsewhere in the application.

#### <span id="page-3-3"></span>**2.2.1 Peripheral Required**

Delta-Sigma Modulator Interface (DSMIF)

#### <span id="page-3-4"></span>**2.2.2 Other Peripherals Used**

The driver requires I/O port pins to be assigned for DSMIF receive and transmit signals. Assigned pins may not be used for GPIO.

#### <span id="page-3-5"></span>**2.3 Software Requirements**

This driver is dependent upon the following packages:

- Renesas Board Support Package (r\_bsp) v5.50 or higher
- CMT Module (r\_cmt) v3.40 or higher

#### <span id="page-3-6"></span>**2.4 Supported Toolchain**

The operation of the DSMIF FIT module has been confirmed with the toolchain listed as C compiler in [6.1](#page-24-1) [Confirmed Operation Environment.](#page-24-1)

#### <span id="page-3-7"></span>**2.5 Usage of Interrupt Vector**

The DSMIF interrupts are enabled by calling R\_DSMIF\_Start function.

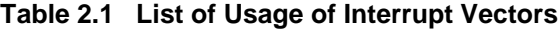

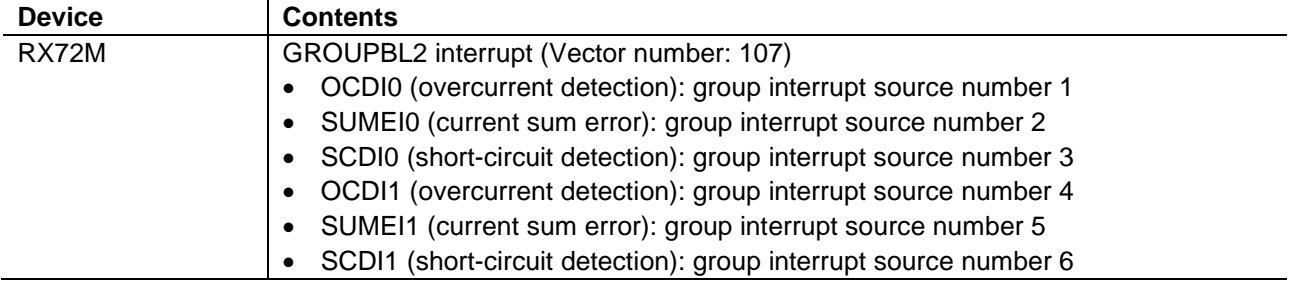

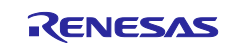

#### <span id="page-4-0"></span>**2.6 Header Files**

All API calls and their supporting interface definitions are located in "r\_dsmif\_rx\_if.h".

Build-time configuration options are selected or defined in the file "r\_dsmif\_rx\_config.h".

To reference DSMIF API elements in this FIT Module from your code include the following:

#include "r\_dsmif\_rx\_if.h"

#### <span id="page-4-1"></span>**2.7 Integer Types**

This software uses ANSI C99. These types are defined in stdint.h.

#### <span id="page-4-2"></span>**2.8 Configuration Overview**

The configuration options in the DSMIF FIT module are specified in r\_dsmif\_rx\_config.h.

The option names and setting values are listed in the table below.

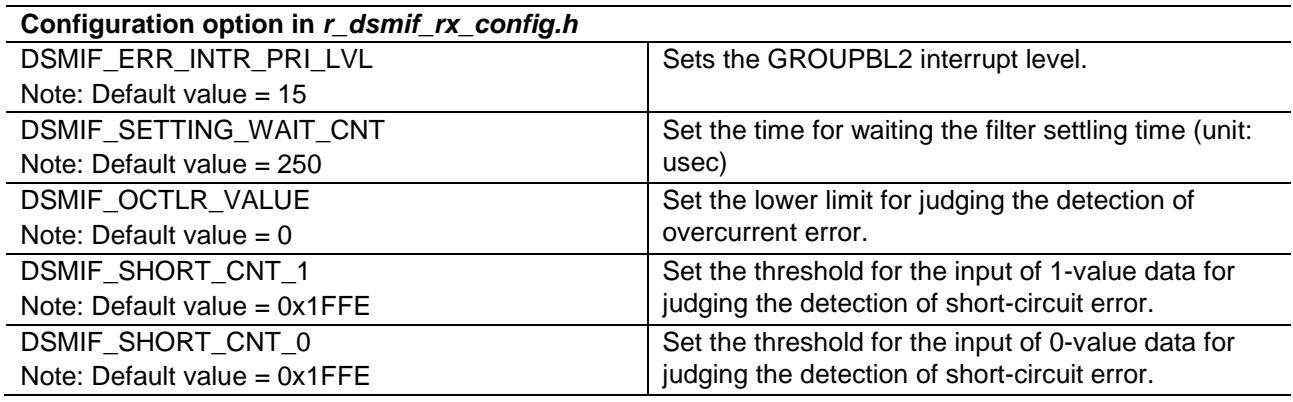

#### <span id="page-4-3"></span>**2.9 Code size**

Typical code sizes associated with this module are listed below.

The table lists reference values when the C compiler's compile options are set to their default values, as described in [2.4,](#page-3-6) Supported Toolchain. The compile option default values are optimization level: 2, optimization type: for size, and data endianness: little-endian. The code size varies depending on the C

compiler version and compile options.

#### **ROM and RAM Sizes Device Category Category Size** RX72M ROM ROM 2040 bytes RAM 50 bytes

#### <span id="page-4-4"></span>**2.10 Arguments**

This section documents the enumerations, unions, and structures used as arguments to API functions. These are included in the r\_dsmif\_rx\_if.h header file along with the API function prototype declarations.

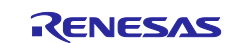

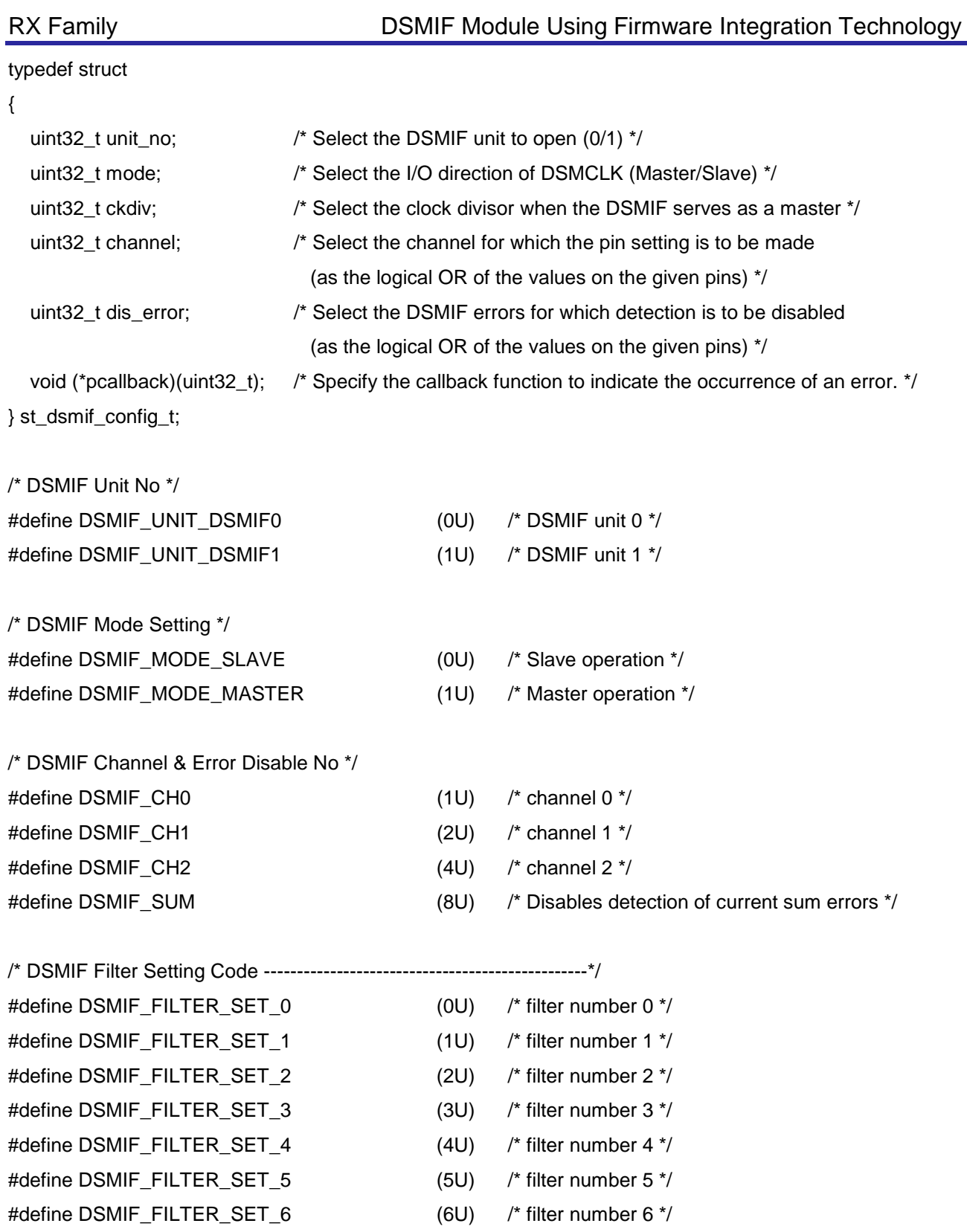

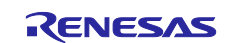

#define DSMIF\_FILTER\_SET\_7 (7U) /\* filter number 7 \*/ #define DSMIF\_FILTER\_SET\_8 (8U) /\* filter number 8 \*/ #define DSMIF\_FILTER\_SET\_9 (9U) /\* filter number 9 \*/ #define DSMIF\_FILTER\_SET\_10 (10U) /\* filter number 10 \*/ #define DSMIF\_FILTER\_SET\_11 (11U) /\* filter number 11 \*/ #define DSMIF\_FILTER\_SET\_12 (12U) /\* filter number 12 \*/

#define DSMIF\_FILTER\_SET\_13 (13U) /\* filter number 13 \*/ #define DSMIF\_FILTER\_SET\_14 (14U) /\* filter number 14 \*/

/\* DSMIF Target Register to Read ---------------------------------------------\*/ #define DSMIF\_READ\_DSMIF0\_CDR0 #define DSMIF\_READ\_DSMIF0\_CDR1 #define DSMIF\_READ\_DSMIF0\_CDR2 #define DSMIF\_READ\_DSMIF1\_CDR0 #define DSMIF\_READ\_DSMIF1\_CDR1 #define DSMIF\_READ\_DSMIF1\_CDR2 #define DSMIF\_READ\_DSMIF0\_CCDR0 #define DSMIF\_READ\_DSMIF0\_CCDR1 #define DSMIF\_READ\_DSMIF0\_CCDR2 #define DSMIF\_READ\_DSMIF1\_CCDR0 #define DSMIF\_READ\_DSMIF1\_CCDR1 #define DSMIF\_READ\_DSMIF1\_CCDR2 #define DSMIF\_READ\_DSMIF0\_TCDR0 #define DSMIF\_READ\_DSMIF0\_TCDR1 #define DSMIF\_READ\_DSMIF0\_TCDR2 #define DSMIF\_READ\_DSMIF1\_TCDR0 #define DSMIF\_READ\_DSMIF1\_TCDR1 #define DSMIF\_READ\_DSMIF1\_TCDR2 #define DSMIF\_READ\_DSMIF0\_OCDR0 #define DSMIF\_READ\_DSMIF0\_OCDR1 #define DSMIF\_READ\_DSMIF0\_OCDR2 #define DSMIF\_READ\_DSMIF1\_OCDR0 #define DSMIF\_READ\_DSMIF1\_OCDR1 #define DSMIF\_READ\_DSMIF1\_OCDR2

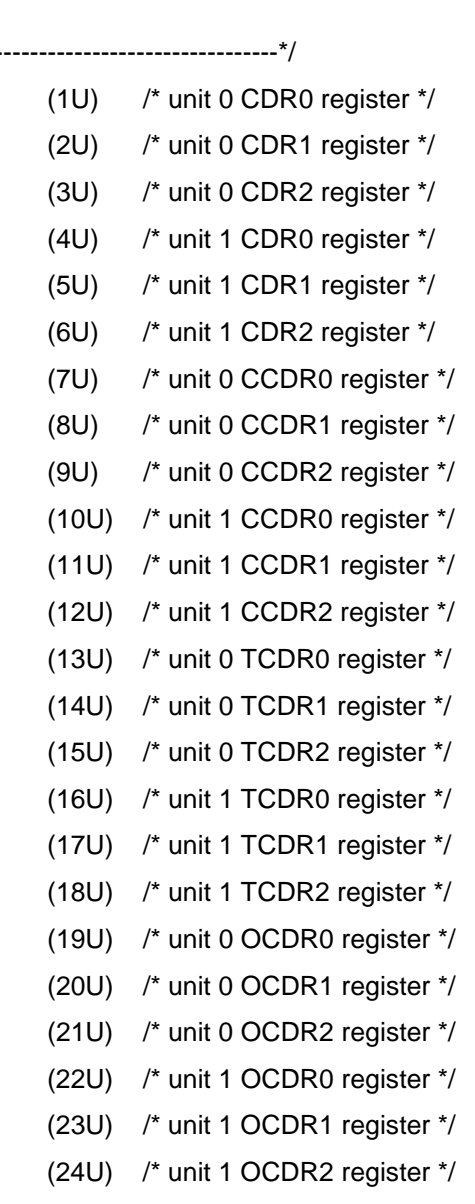

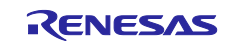

## <span id="page-7-0"></span>**2.11 Adding the FIT Module to Your Project**

This module must be added to each project in which it is used. Renesas recommends using "Smart Configurator" described in (1) or (3). However, "Smart Configurator" only supports some RX devices. Please use the methods of (2) or (4) for unsupported RX devices.

- (1) Adding the FIT module to your project using "Smart Configurator" in  $e^2$  studio By using the "Smart Configurator" in e<sup>2</sup> studio, the FIT module is automatically added to your project. Refer to "Renesas e<sup>2</sup> studio Smart Configurator User Guide (R20AN0451)" for details.
- (2) Adding the FIT module to your project using "FIT Configurator" in e2 studio By using the "FIT Configurator" in  $e^2$  studio, the FIT module is automatically added to your project. Refer to "Adding Firmware Integration Technology Modules to Projects (R01AN1723)" for details.
- (3) Adding the FIT module to your project using "Smart Configurator" on CS+ By using the "Smart Configurator Standalone version" in CS+, the FIT module is automatically added to your project. Refer to "Renesas e<sup>2</sup> studio Smart Configurator User Guide (R20AN0451)" for details.
- (4) Adding the FIT module to your project in CS+ In CS+, please manually add the FIT module to your project. Refer to "Adding Firmware Integration Technology Modules to CS+ Projects (R01AN1826)" for details.

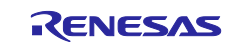

#### <span id="page-8-0"></span>**3. API Functions**

#### <span id="page-8-1"></span>**3.1 R\_DSMIF\_Create**

Initial settings of the DSMIF.

#### **Parameters**

void R\_DSMIF\_Create(st\_dsmif\_config\_t\* config);

#### **Parameters**

config

A pointer to the information on DSMIF settings Refer to ["2.10](#page-4-4) Arguments" for information on the structure member settings.

**Return Values** None

**Properties** Prototyped in file "r\_dsmif\_rx\_if.h"

#### **Description**

This function makes the following initial settings of the DSMIF.

- Release the DSMIF from the module-stop state
- Initialize the DSMIF registers
- Set error interrupts
- Set ports to input or output

**Example** st\_dsmif\_config\_t dsmif\_config;

dsmif\_config.unit\_no = DSMIF\_UNIT\_DSMIF1; dsmif\_config.mode = DSMIF\_MODE\_SLAVE; dsmif\_config.channel = DSMIF\_CH0; dsmif\_config.dis\_error = (DSMIF\_CH1| DSMIF\_CH2 | DSMIF\_SUM); dsmif\_config.pcallback = &dsmif\_error\_callback; R\_DSMIF\_Create(&dsmif\_config);

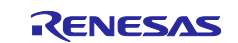

#### <span id="page-9-0"></span>**3.2 R\_DSMIF\_Start**

Start filtering by the DSMIF.

#### **Format**

void R\_DSMIF\_Start(uint32\_t unit\_no);

#### **Parameters**

unit\_no Select the DSMIF unit (0 to 1)

#### **Return Values**

None

#### **Properties**

Prototyped in file "r\_dsmif\_rx\_if.h"

#### **Description**

This function makes the following settings necessary to start filtering (monitoring the value for current) by the DSMIF

- Set the DSMIF error conditions
- Start filtering by the DSMIF
- Wait for the filter to start operating
- Clear the DSMIF error status
- Enable error interrupts

#### **Example**

/\* Start DSMIF filtering \*/

R\_DSMIF\_Start(DSMIF\_UNIT\_DSMIF1);

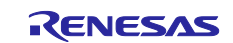

#### <span id="page-10-0"></span>**3.3 R\_DSMIF\_Stop**

Stop filtering by the DSMIF.

#### **Format**

void R\_DSMIF\_Stop(uint32\_t unit\_no);

#### **Parameters**

unit\_no Select the DSMIF unit (0 to 1)

#### **Return Values**

None

#### **Properties**

Prototyped in file "r\_dsmif\_rx\_if.h"

#### **Description**

This function makes the following settings necessary to stop filtering (monitoring the value for current) by the DSMIF.

- Disable error interrupts
- Stop filtering by the DSMIF

#### **Example**

/\* Stop DSMIF filtering \*/

R\_DSMIF\_Stop(DSMIF\_UNIT\_DSMIF1);

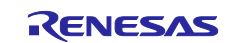

#### <span id="page-11-0"></span>**3.4 R\_DSMIF\_SetFilter**

Change the DSMIF filter setting.

#### **Format**

void R\_DSMIF\_SetFilter(uint32\_t unit\_no, uint8\_t filter\_setting);

#### **Parameters**

unit\_no Select the DSMIF unit (0 to 1) filter\_setting Select the filter number (0 to 14) Refer to "Table 3.1 [Setting contents by filter number"](#page-11-1) for the contents set by filter number.

#### **Return Values**

None

#### **Properties**

Prototyped in file "r\_dsmif\_rx\_if.h"

#### **Description**

Change the filter settings of DSMIF.

The following items are changed according to the specified filter number.

- Sinc Filter Order
- Decimation Ratio
- Resolution

#### **Example**

R\_DSMIF\_SetFilter(DSMIF\_UNIT\_DSMIF1, DSMIF\_FILTER\_SET\_14);

#### <span id="page-11-1"></span>**Table 3.1 Setting contents by filter number**

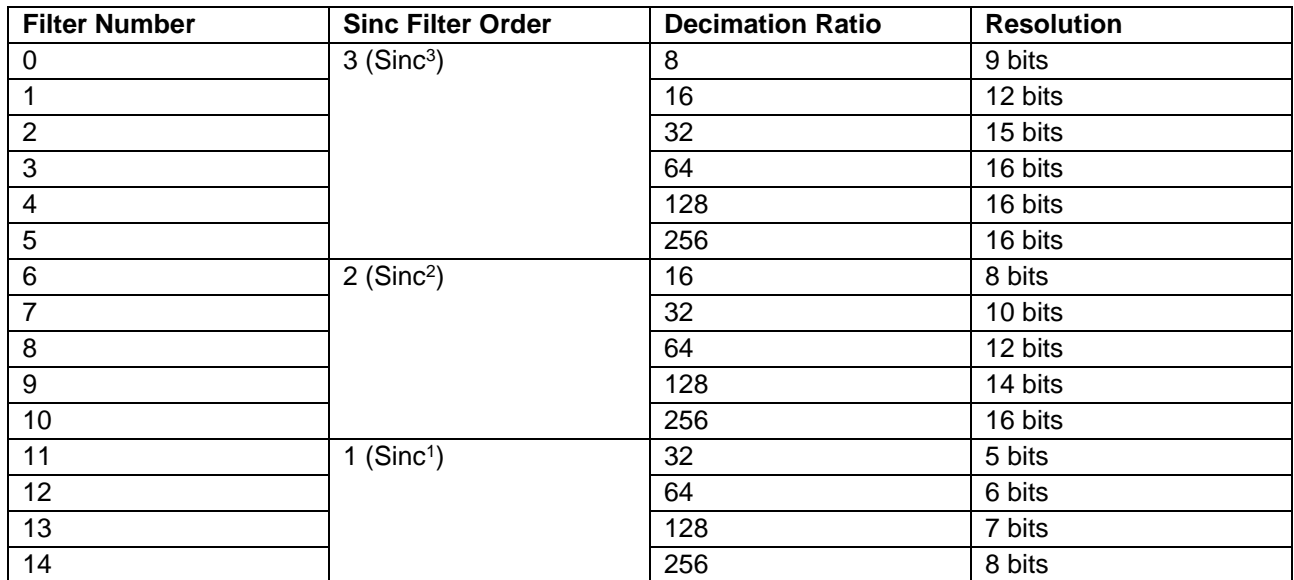

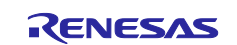

#### <span id="page-12-0"></span>**3.5 R\_DSMIF\_ReadData**

Reads data converted by DSMIF filtering operation.

#### **Format**

uint16\_t R\_DSMIF\_ReadData(uint8\_t data\_reg);

#### **Parameters**

data reg

Select the register to read the value. For details on constants used as register names, see ["2.10](#page-4-4) Arguments".

#### **Return Values**

Data register value

#### **Properties**

Prototyped in file "r\_dsmif\_rx\_if.h"

#### **Description**

This function reads the 16-bit digital data that were converted through the DSMIF filter. The value is read from the applicable register specified by the argument.

#### **Example**

/\* Read DSMIF Unit1 CDR0 register \*/

uint32\_t read\_data;

read\_data = R\_DSMIF\_ReadData(DSMIF\_READ\_DSMIF1\_CDR0);

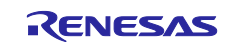

#### <span id="page-13-0"></span>**3.6 R\_DSMIF\_GetErrorStatus**

Reads the DSMIF error status register.

#### **Format**

uint32\_t R\_DSMIF\_GetErrorStatus(uint32\_t unit\_no);

#### **Parameters**

unit\_no Select the DSMIF unit (0 to 1)

**Return Values** DSMIF status register (DSSR) value

**Properties** Prototyped in file "r\_dsmif\_rx\_if.h"

#### **Description**

Reads the value of DSMIF status register (DSSR) that stores error detection status.

#### **Example**

/\* Read DSMIF Unit1 status register \*/ uint32\_t err\_sts; err\_sts = R\_DSMIF\_GetErrorStatus(DSMIF\_UNIT\_DSMIF1);

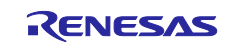

## <span id="page-14-0"></span>**4. Pin Setting**

To use the DSMIF FIT module, assign input/output signals of the peripheral function to pins with the multifunction pin controller (MPC). The pin assignment is referred to as the "Pin Setting" in this document. Please perform the pin settings after calling the R\_DSMIF\_Open function and before calling the R\_DSMIF\_Start function.

When performing the Pin Setting in the e<sup>2</sup> studio, the Pin Setting feature of the FIT configurator or the Smart

Configurator can be used. When using the Pin Setting feature, a source file is generated according to the option selected in the Pin Setting window in the FIT configurator or the Smart Configurator. Pins are configured by calling the function defined in the source file. Refer to [Table 4.1](#page-14-1) for details.

#### <span id="page-14-1"></span>**Table 4.1 Function Output by the FIT Configurator**

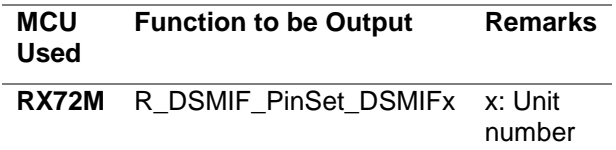

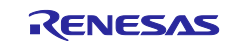

#### <span id="page-15-0"></span>**5. Demo Projects**

DSMIF demo projects are complete stand-alone programs. They include function main() that utilizes the

module and its dependent modules.

#### <span id="page-15-1"></span>**5.1 dsmif\_demo\_rskrx72m**

The dsmif\_demo\_rskrx72m program outputs the current measurement value received from the Photo coupler (SDIP8) Evaluation Sub Board (the DSMIF sub board) connected to the Renesas Starter Kit+ for RX72M board (the RSKRX72M board) to the virtual console of e<sup>2</sup> studio.

#### <span id="page-15-2"></span>**5.1.1 Board Settings and its Connection**

For the details on the board, refer to the Renesas Starter Kit+ for RX72M Board User's Manual (the RSKRX72M board manual).

#### **5.1.1.1 Configuring the RSKRX72M Board**

To run the sample program described in this application note on the RSKRX72M board, enable DSMDAT3 in the board configuration. Specifically, remove the chip resistor mounted by default as R345 and mount it on as R344.

For details, refer to the Section 6.9, DSMIF Settings of the CPU board manual.

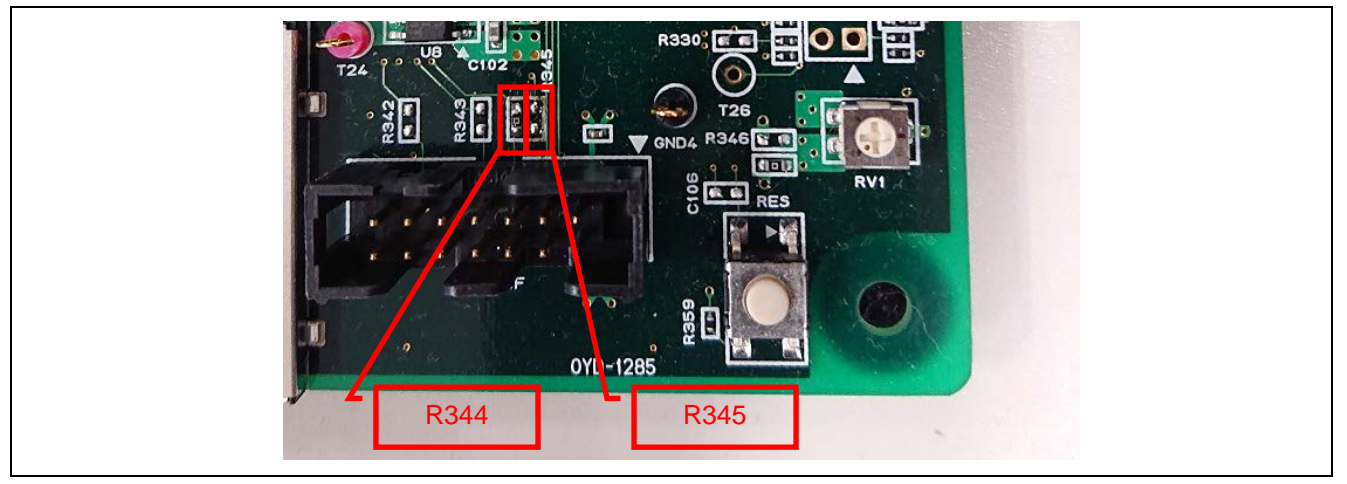

**Figure 5.1 DSMDAT3 Resistor Setting**

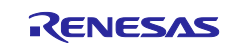

#### **5.1.1.2 Connecting the DSMIF Sub-Board to the RSKRX72M Board**

Connect the DSMIF sub-board to the J9 connector of the RSKRX72M board in the direction shown i[n Figure 5.2](#page-16-0) below.

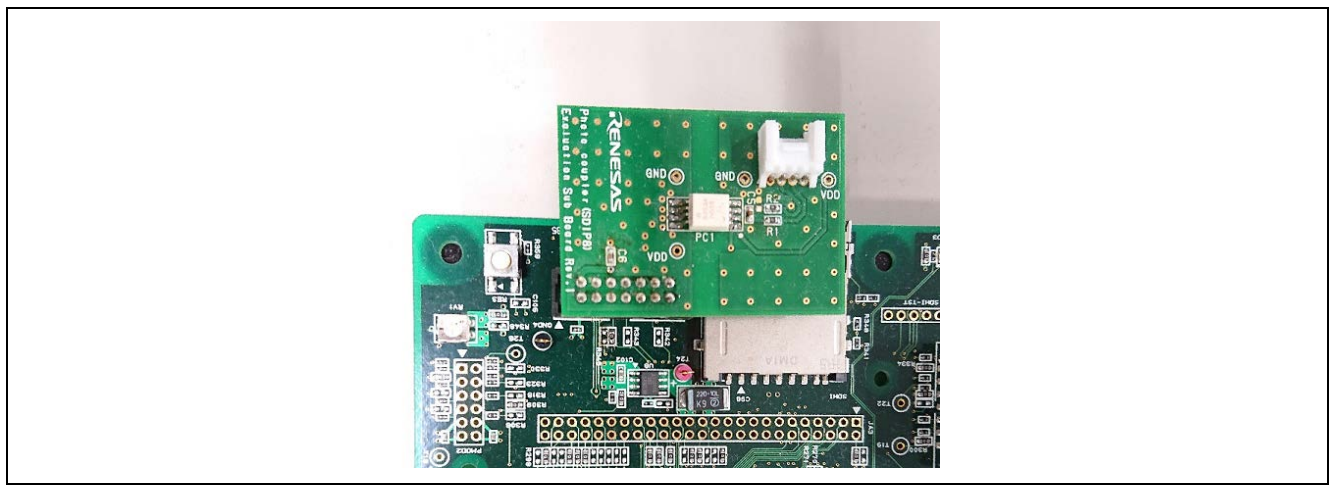

**Figure 5.2 Connecting the DSMIF Sub-Board to the RSKRX72M Board**

#### <span id="page-16-0"></span>**5.1.1.3 Connecting Power to the DSMIF Sub-Board**

Supply DC5V to the VDD and GND pins of the DSMIF sub-board.

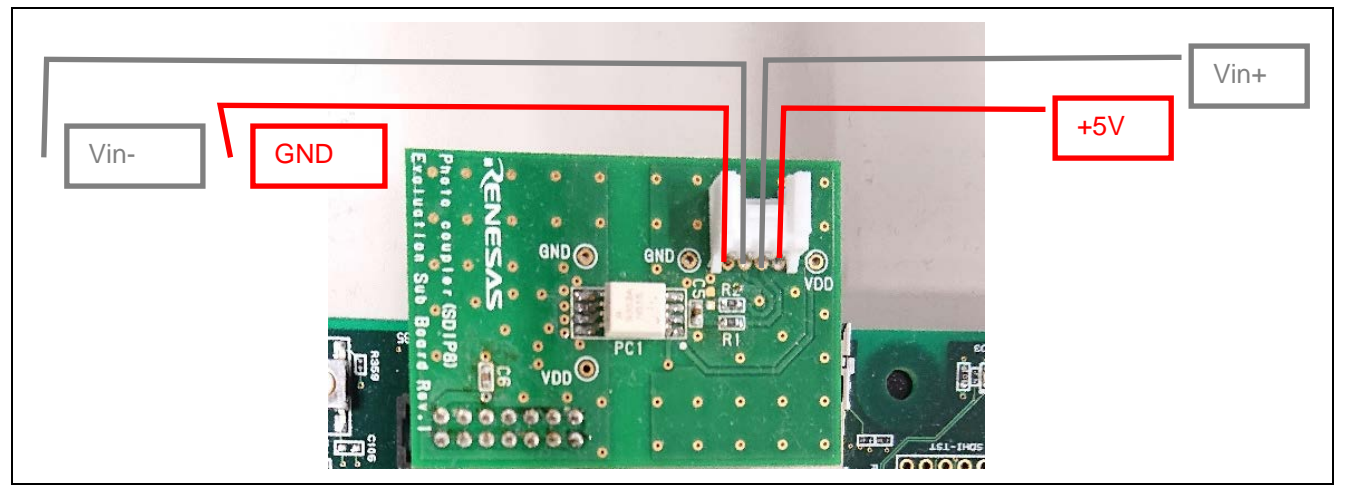

**Figure 5.3 Connecting Power to the DSMIF Sub-Board**

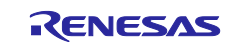

#### **5.1.1.4 Connecting the Measurement Signal to the DSMIF Sub-Board**

Supply the analog voltage to be measured to the Vin+ and Vin- pins of the DSMIF sub-board.

The input value must fall within the range for which the PS9352A mounted on the sub-board is rated (within  $\pm 200$  mV is recommended).

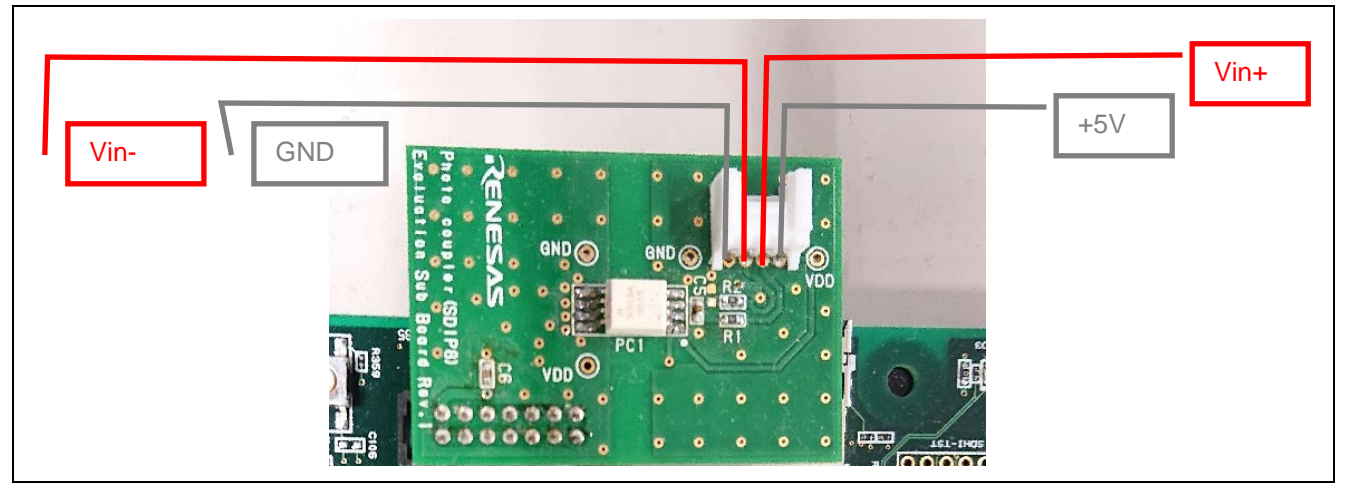

**Figure 5.4 Connecting the Measurement Signals to the DSMIF Sub-Board**

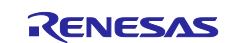

#### <span id="page-18-0"></span>**5.1.2 Procedure for Running the Sample Program**

The procedure for running the sample program is described below.

#### **5.1.2.1 Sample Program Menu**

When the program is executed and ready for making communications, the menu appears on the console as shown below.

#### **(1) Top Menu**

After the program starts, the following top menu will appear.

```
Delta Sigma Interface test program
[1] Start Measurement
[2] Measurement Frequency [High]
[3] Filter Settings [0]
[8] Log Output
[9] Exit
>
```
#### **Figure 5.5 Top Menu**

In the top menu, you can select any of the following operations.

- Selecting [1]: Starts the measurement of the values for current.
- Selecting [2]: Goes to the scan frequency setting menu.
- Selecting [3]: Goes to the filter setting menu.
- Selecting [8]: Outputs a log.
- Selecting [9]: Ends the sample program.

#### **(2) Scan Frequency Setting Menu**

Select [2] from the top menu to change the frequency of scanning.

>2[Enter] Input the number to select the measurement mode. [1] High Frequency [2] Low Frequency >2[Enter]

#### **Figure 5.6 Scan Frequency Setting Menu**

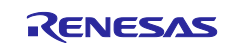

Select the number 1 or 2 for the required frequency.

If you want to exit without changing the frequency, press [Enter] without specifying a number.

In the example, [2], Low Frequency is selected.

A message indicating that the setting was changed is displayed. The top menu then appears again.

You can confirm that the setting is reflected in the menu.

```
> 2
Set to Low frequency mode.
Delta Sigma Interface test program
[1] Start Measurement
[2] Measurement Frequency [Low]
[3] Filter Settings [0]
[8] Log Output
[9] Exit
>
```
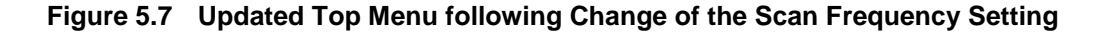

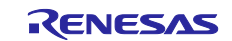

#### **(3) Filter Setting Menu**

Select [3] from the menu to change the filter settings.

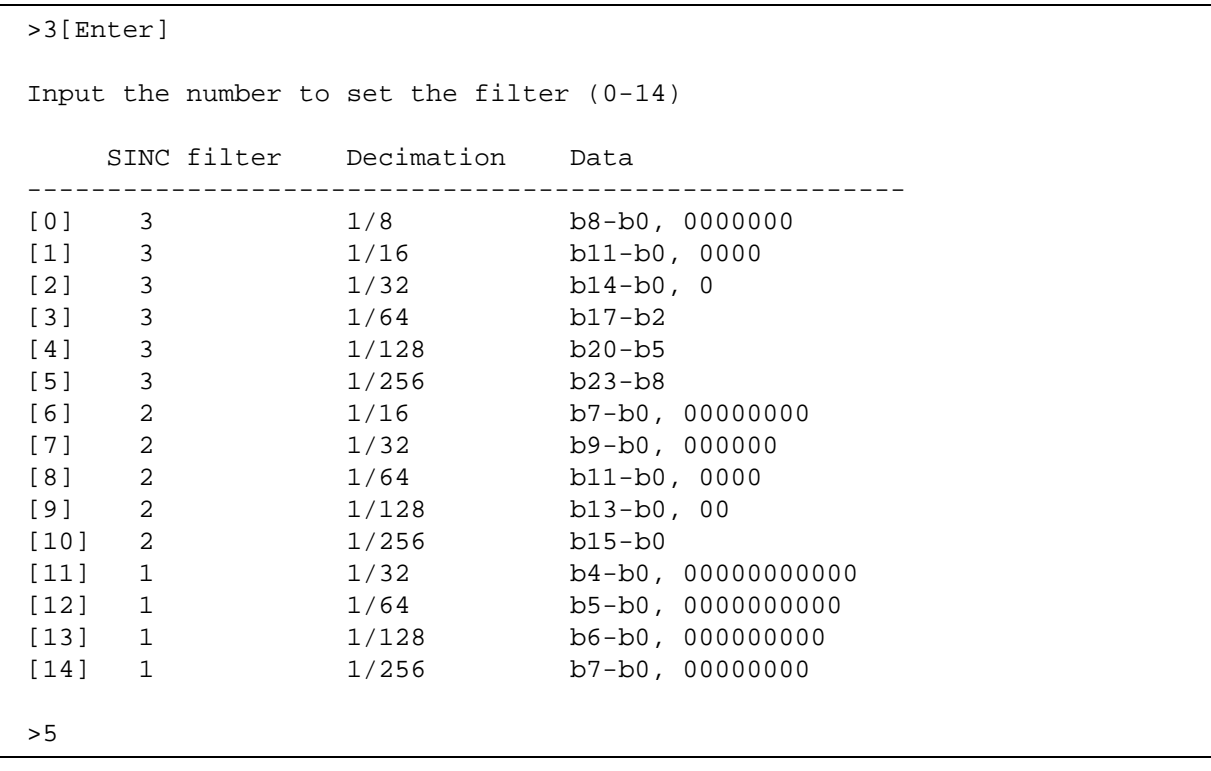

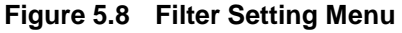

Select the number from 0 to 14 for the combination of required settings for the filter. See, "Table 3.1 [Setting contents](#page-11-1)  [by filter number](#page-11-1)" for the setting values.

If you want to exit without changing filter settings, press [Enter] without specifying a number.

In this example, [5] (three-stage filter, decimation clock setting 1/256, last data to be output: b23 to b8) is selected.

A message indicating that the setting was changed is displayed. The top menu then appears again.

You can confirm that the setting is reflected in the menu.

```
> 5
Set to 5.
Delta Sigma Interface test program
[1] Start Measurement
[2] Measurement Frequency [Low]
[3] Filter Settings [5]
[8] Log Output
[9] Exit
>
```
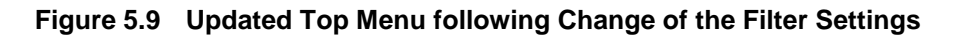

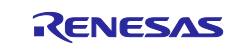

#### **(4) Starting Measurement of Current Values**

By selecting [1] from the top menu, monitoring of the value of current starts with the specified scanning frequency and filter settings.

```
Delta Sigma Interface test program
[1] Start Measurement
[2] Measurement Frequency [High]
[3] Filter Settings [0]
[8] Log Output
[9] Exit
>1[Enter]
<start>
33792
```
#### **Figure 5.10 Screen after Starting Current Measurement**

#### **(a) High-Frequency Scanning**

In the high-frequency scan mode, the values for current are scanned 1000 times per second and the results are logged on completion of each set (1000 times) of scanning.

On completion of logging of the results of scanning 10,000 times, the top menu is re-displayed.

```
<start>
33792
33280
·
·
32128
<end>
Delta Sigma Interface test program
[1] Start Measurement
[2] Measurement Frequency [High]
[3] Filter Settings [0]
[8] Log Output
[9] Exit
>
```
#### **Figure 5.11 Result of the High-Frequency Scan**

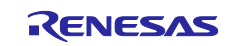

#### **(b) Low-Frequency Scanning**

In the low-frequency scan mode, the values for current are scanned once per second. The log of the results is displayed after each scan.

To stop scanning, press SW1 on the CPU board. This stop scanning and returns to the top menu.

```
<start>
34048
32512
33408
34304
33792
[Press SW1]
<end>
Delta Sigma Interface test program
[1] Start Measurement
[2] Measurement Frequency [Low]
[3] Filter Settings [0]
[8] Log Output
[9] Exit
>
```
#### **Figure 5.12 Result of Low-Frequency Scanning**

#### **(c) Stop Scanning on Error Detection**

If an error (overcurrent error, short-circuit error, or current sum error) occurred while the value for current is being measured, the ongoing measurement is stopped. After the type of error is displayed, the top menu appears again.

```
<start>
58496
63232
59392
62336
OVER CURRENT ERROR
<end>
Delta Sigma Interface test program
[1] Start Measurement
[2] Measurement Frequency [High]
[3] Filter Settings [0]
[8] Log Output
[9] Exit
>
```
#### **Figure 5.13 Stop Scanning on Error Detection**

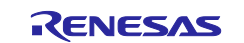

#### **(5) Log Output**

Selecting [8] from the top menu outputs the latest results of scanning, i.e., latest values for current. 10 logged values are displayed per line.

```
> 8[Enter]
Log Output
-----------------------------------------------------------------
[1] 35686 35686 32791 32779 32779 32752 32752 32661 32721 32721
[11] 32727 32727 32738 32733 32733 32736 32736 32729 32731 32731
[21] 32726 32726 32716 32723
Delta Sigma Interface test program
[1] Start Measurement
[2] Measurement Frequency [Low]
[3] Filter Settings [5]
[8] Log Output
[9] Exit
>
```
#### **Figure 5.14 Log Output**

#### **(6) Ending the Sample Program**

Selecting [9] from the top menu stops operation of the sample program and exits the menu.

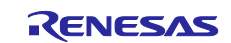

# <span id="page-24-0"></span>**6. Appendix**

#### <span id="page-24-1"></span>**6.1 Confirmed Operation Environment**

This section describes confirmed operation environment for the DSMIF FIT module.

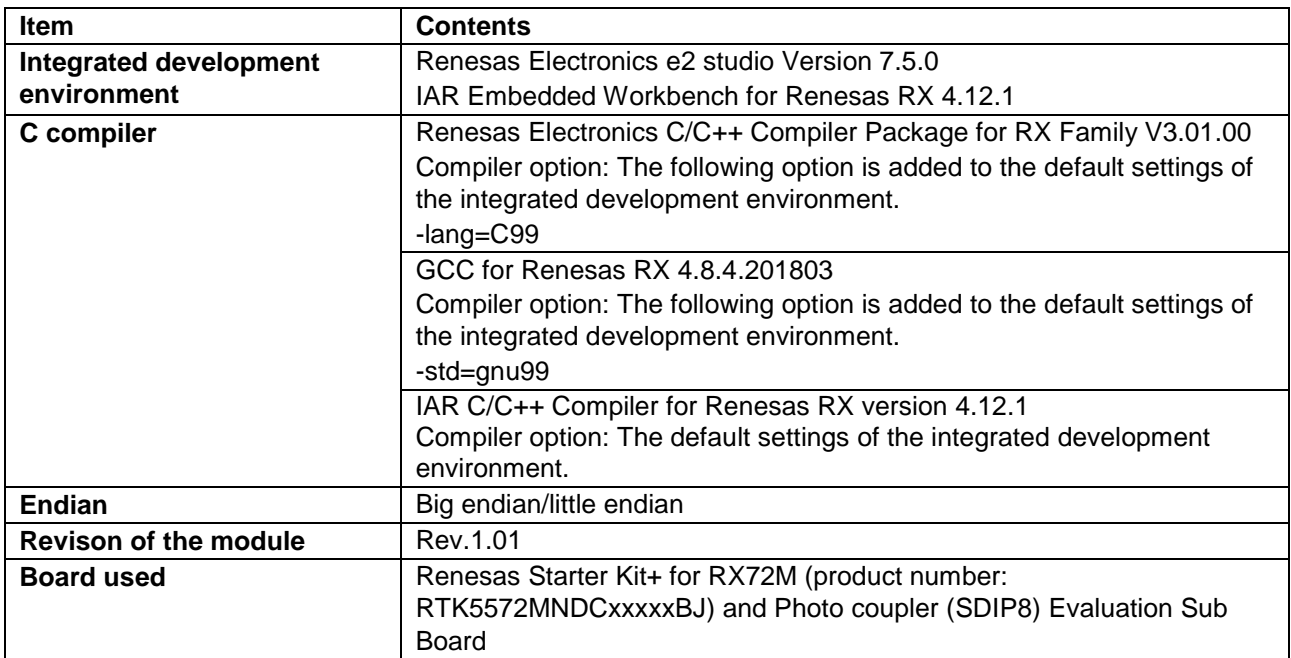

#### **Table 6.1 Confirmed Operation Environment (Rev.1.01)**

#### **Table 6.2 Confirmed Operation Environment (Rev.1.00)**

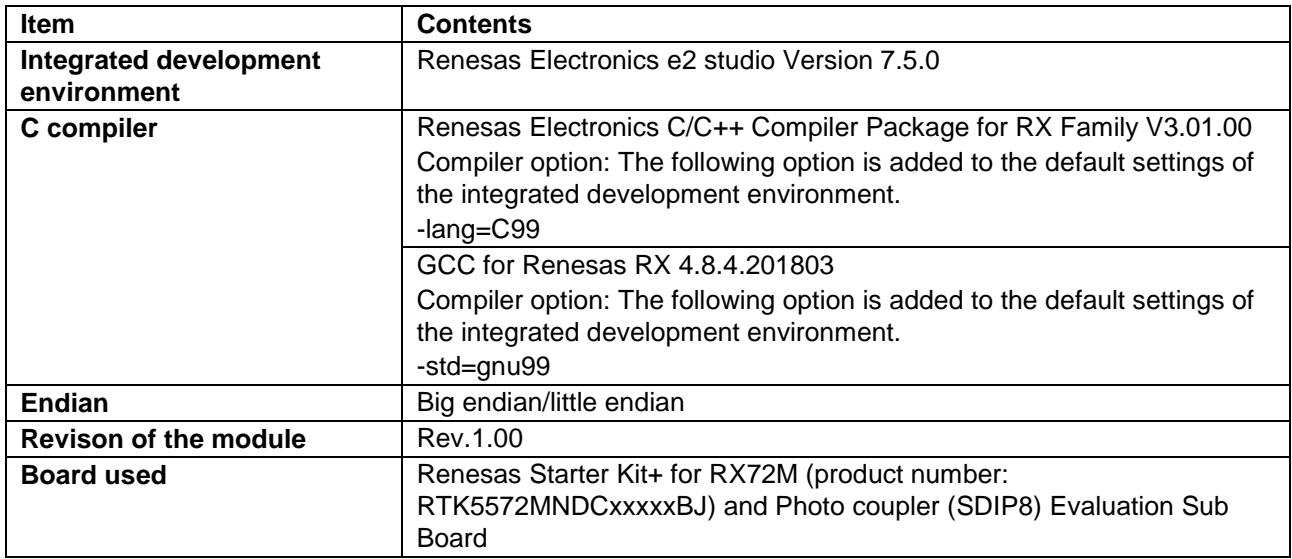

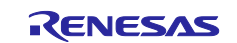

### <span id="page-25-0"></span>**7. Reference Documents**

User's Manual: Hardware

RX72M Group User's Manual: Hardware (Doc No. R01UH0804) PS9352AL2 Optically Isolated Delta-Sigma Modulator Data Sheet (Doc No. R08DS0129) (The latest version can be downloaded from the Renesas Electronics website.)

Technical Update/Technical News

(The latest information can be downloaded from the Renesas Electronics website.)

User's Manual: Development Tools

RX Family C/C++ Compiler, Assembler, Optimizing Linkage Editor Compiler Package (R20UT0570) (The latest version can be downloaded from the Renesas Electronics website.)

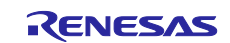

# <span id="page-26-0"></span>**Revision History**

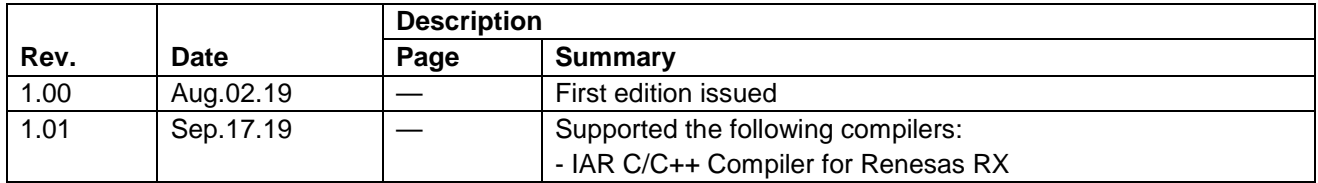

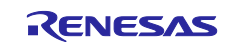

#### **General Precautions in the Handling of Microprocessing Unit and Microcontroller Unit Products**

The following usage notes are applicable to all Microprocessing unit and Microcontroller unit products from Renesas. For detailed usage notes on the products covered by this document, refer to the relevant sections of the document as well as any technical updates that have been issued for the products.

#### 1. Precaution against Electrostatic Discharge (ESD)

A strong electrical field, when exposed to a CMOS device, can cause destruction of the gate oxide and ultimately degrade the device operation. Steps must be taken to stop the generation of static electricity as much as possible, and quickly dissipate it when it occurs. Environmental control must be adequate. When it is dry, a humidifier should be used. This is recommended to avoid using insulators that can easily build up static electricity. Semiconductor devices must be stored and transported in an anti-static container, static shielding bag or conductive material. All test and measurement tools including work benches and floors must be grounded. The operator must also be grounded using a wrist strap. Semiconductor devices must not be touched with bare hands. Similar precautions must be taken for printed circuit boards with mounted semiconductor devices.

#### 2. Processing at power-on

The state of the product is undefined at the time when power is supplied. The states of internal circuits in the LSI are indeterminate and the states of register settings and pins are undefined at the time when power is supplied. In a finished product where the reset signal is applied to the external reset pin, the states of pins are not guaranteed from the time when power is supplied until the reset process is completed. In a similar way, the states of pins in a product that is reset by an on-chip power-on reset function are not guaranteed from the time when power is supplied until the power reaches the level at which resetting is specified.

3. Input of signal during power-off state

Do not input signals or an I/O pull-up power supply while the device is powered off. The current injection that results from input of such a signal or I/O pull-up power supply may cause malfunction and the abnormal current that passes in the device at this time may cause degradation of internal elements. Follow the guideline for input signal during power-off state as described in your product documentation.

4. Handling of unused pins

Handle unused pins in accordance with the directions given under handling of unused pins in the manual. The input pins of CMOS products are generally in the high-impedance state. In operation with an unused pin in the open-circuit state, extra electromagnetic noise is induced in the vicinity of the LSI, an associated shoot-through current flows internally, and malfunctions occur due to the false recognition of the pin state as an input signal become possible.

5. Clock signals

After applying a reset, only release the reset line after the operating clock signal becomes stable. When switching the clock signal during program execution, wait until the target clock signal is stabilized. When the clock signal is generated with an external resonator or from an external oscillator during a reset, ensure that the reset line is only released after full stabilization of the clock signal. Additionally, when switching to a clock signal produced with an external resonator or by an external oscillator while program execution is in progress, wait until the target clock signal is stable.

#### 6. Voltage application waveform at input pin

Waveform distortion due to input noise or a reflected wave may cause malfunction. If the input of the CMOS device stays in the area between  $V_{IL}$ (Max.) and V<sub>IH</sub> (Min.) due to noise, for example, the device may malfunction. Take care to prevent chattering noise from entering the device when the input level is fixed, and also in the transition period when the input level passes through the area between  $V_{IL}$  (Max.) and  $V_{IH}$  (Min.).

7. Prohibition of access to reserved addresses

Access to reserved addresses is prohibited. The reserved addresses are provided for possible future expansion of functions. Do not access these addresses as the correct operation of the LSI is not guaranteed.

8. Differences between products

Before changing from one product to another, for example to a product with a different part number, confirm that the change will not lead to problems. The characteristics of a microprocessing unit or microcontroller unit products in the same group but having a different part number might differ in terms of internal memory capacity, layout pattern, and other factors, which can affect the ranges of electrical characteristics, such as characteristic values, operating margins, immunity to noise, and amount of radiated noise. When changing to a product with a different part number, implement a systemevaluation test for the given product.

#### **Notice**

- 1. Descriptions of circuits, software and other related information in this document are provided only to illustrate the operation of semiconductor products and application examples. You are fully responsible for the incorporation or any other use of the circuits, software, and information in the design of your product or system. Renesas Electronics disclaims any and all liability for any losses and damages incurred by you or third parties arising from the use of these circuits, software, or information.
- 2. Renesas Electronics hereby expressly disclaims any warranties against and liability for infringement or any other claims involving patents, copyrights, or other intellectual property rights of third parties, by or arising from the use of Renesas Electronics products or technical information described in this document, including but not limited to, the product data, drawings, charts, programs, algorithms, and application examples.
- 3. No license, express, implied or otherwise, is granted hereby under any patents, copyrights or other intellectual property rights of Renesas Electronics or others.
- 4. You shall not alter, modify, copy, or reverse engineer any Renesas Electronics product, whether in whole or in part. Renesas Electronics disclaims any and all liability for any losses or damages incurred by you or third parties arising from such alteration, modification, copying or reverse engineering.
- 5. Renesas Electronics products are classified according to the following two quality grades: "Standard" and "High Quality". The intended applications for each Renesas Electronics product depends on the product's quality grade, as indicated below.
	- "Standard": Computers; office equipment; communications equipment; test and measurement equipment; audio and visual equipment; home electronic appliances; machine tools; personal electronic equipment; industrial robots; etc.

"High Quality": Transportation equipment (automobiles, trains, ships, etc.); traffic control (traffic lights); large-scale communication equipment; key financial terminal systems; safety control equipment; etc.

Unless expressly designated as a high reliability product or a product for harsh environments in a Renesas Electronics data sheet or other Renesas Electronics document, Renesas Electronics products are not intended or authorized for use in products or systems that may pose a direct threat to human life or bodily injury (artificial life support devices or systems; surgical implantations; etc.), or may cause serious property damage (space system; undersea repeaters; nuclear power control systems; aircraft control systems; key plant systems; military equipment; etc.). Renesas Electronics disclaims any and all liability for any damages or losses incurred by you or any third parties arising from the use of any Renesas Electronics product that is inconsistent with any Renesas Electronics data sheet, user's manual or other Renesas Electronics document.

- 6. When using Renesas Electronics products, refer to the latest product information (data sheets, user's manuals, application notes, "General Notes for Handling and Using Semiconductor Devices" in the reliability handbook, etc.), and ensure that usage conditions are within the ranges specified by Renesas Electronics with respect to maximum ratings, operating power supply voltage range, heat dissipation characteristics, installation, etc. Renesas Electronics disclaims any and all liability for any malfunctions, failure or accident arising out of the use of Renesas Electronics products outside of such specified ranges.
- 7. Although Renesas Electronics endeavors to improve the quality and reliability of Renesas Electronics products, semiconductor products have specific characteristics, such as the occurrence of failure at a certain rate and malfunctions under certain use conditions. Unless designated as a high reliability product or a product for harsh environments in a Renesas Electronics data sheet or other Renesas Electronics document, Renesas Electronics products are not subject to radiation resistance design. You are responsible for implementing safety measures to guard against the possibility of bodily injury, injury or damage caused by fire, and/or danger to the public in the event of a failure or malfunction of Renesas Electronics products, such as safety design for hardware and software, including but not limited to redundancy, fire control and malfunction prevention, appropriate treatment for aging degradation or any other appropriate measures. Because the evaluation of microcomputer software alone is very difficult and impractical, you are responsible for evaluating the safety of the final products or systems manufactured by you.
- Please contact a Renesas Electronics sales office for details as to environmental matters such as the environmental compatibility of each Renesas Electronics product. You are responsible for carefully and sufficiently investigating applicable laws and regulations that regulate the inclusion or use of controlled substances, including without limitation, the EU RoHS Directive, and using Renesas Electronics products in compliance with all these applicable laws and regulations. Renesas Electronics disclaims any and all liability for damages or losses occurring as a result of your noncompliance with applicable laws and regulations.
- 9. Renesas Electronics products and technologies shall not be used for or incorporated into any products or systems whose manufacture, use, or sale is prohibited under any applicable domestic or foreign laws or regulations. You shall comply with any applicable export control laws and regulations promulgated and administered by the governments of any countries asserting jurisdiction over the parties or transactions.
- 10. It is the responsibility of the buyer or distributor of Renesas Electronics products, or any other party who distributes, disposes of, or otherwise sells or transfers the product to a third party, to notify such third party in advance of the contents and conditions set forth in this document.
- 11. This document shall not be reprinted, reproduced or duplicated in any form, in whole or in part, without prior written consent of Renesas Electronics. 12. Please contact a Renesas Electronics sales office if you have any questions regarding the information contained in this document or Renesas
- Electronics products. (Note1) "Renesas Electronics" as used in this document means Renesas Electronics Corporation and also includes its directly or indirectly controlled
- subsidiaries.
- (Note2) "Renesas Electronics product(s)" means any product developed or manufactured by or for Renesas Electronics.

(Rev.4.0-1 November 2017)

#### **Corporate Headquarters Contact information**

TOYOSU FORESIA, 3-2-24 Toyosu, Koto-ku, Tokyo 135-0061, Japan [www.renesas.com](https://www.renesas.com/)

For further information on a product, technology, the most up-to-date version of a document, or your nearest sales office, please visit: [www.renesas.com/contact/.](https://www.renesas.com/contact/)

#### **Trademarks**

Renesas and the Renesas logo are trademarks of Renesas Electronics Corporation. All trademarks and registered trademarks are the property of their respective owners.